## **Bilder\_**

Um den Druckerzeugnissen Bilder zuweisen zu können, muss zunächst ein Druckerzeugnis ausgewählt werden.

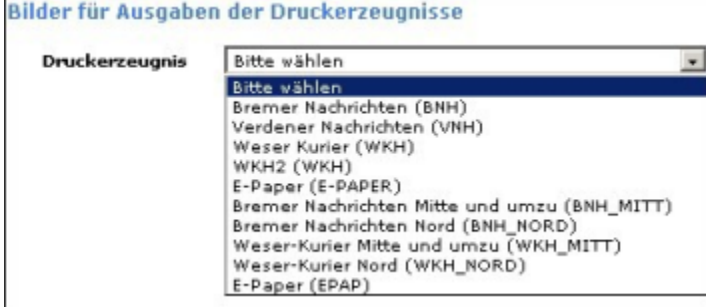

Abbildung: Druckerzeugnisse Bilder

Anschließend öffnet sich ein Eingabefeld, in welchem dem Druckerzeugnis und den verschiedenen Ausgaben Bilder zugeordnet und hochgeladen werden können.

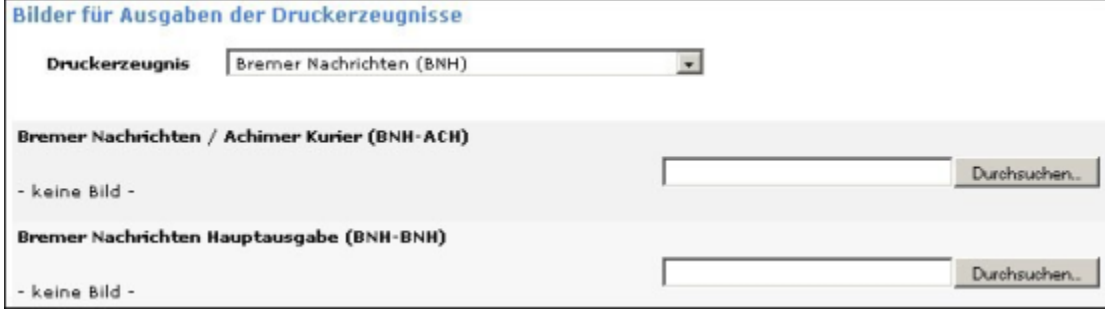

Abbildung: Druckerzeugnisse Bilder

Siehe auch [Allgemein](https://mspwiki.medien-systempartner.de/display/MK/Siehe+auch23) [Verlagsspezifisches Abonnement](https://mspwiki.medien-systempartner.de/display/MK/Siehe+auch25#Sieheauch25-bookmark32) [Bestellreihenfolge](https://mspwiki.medien-systempartner.de/display/MK/Siehe+auch26#Sieheauch26-bookmark33) [Bilder](https://mspwiki.medien-systempartner.de/display/MK/Siehe+auch27#Sieheauch27-bookmark34) [Dateien](https://mspwiki.medien-systempartner.de/display/MK/Siehe+auch28#Sieheauch28-bookmark35) [E-Paper-Abo](#page-0-0) [Formularfelder](#) [Geschenkabo](#) [LWL-Abo](#) [LWS-Abo](#) [Probeabo](#) [Schnupperabo](#) [Studentenabo](#) [Vollabo](#) [Verlagsspezifische](#) Abos abgleichen [Druckerzeugnisse](#) anlegen

<span id="page-0-0"></span>[Home](https://mspwiki.medien-systempartner.de/display/MK/Chapter+2_+Index#Chapter2_Index-bookmark0) > MSP [Online-Vertriebs-System](https://mspwiki.medien-systempartner.de/display/MK/Chapter+2_+Index#Chapter2_Index-bookmark0) > Admin Online [Frontend](https://mspwiki.medien-systempartner.de/display/MK/Siehe+auch10#Sieheauch10-bookmark16) > [Inhalt](https://mspwiki.medien-systempartner.de/display/MK/Siehe+auch11#Sieheauch11-bookmark17) > [Aboservice](https://mspwiki.medien-systempartner.de/display/MK/Siehe+auch23#Sieheauch23-bookmark30) > [E-Paper-Abo](#page-0-0)